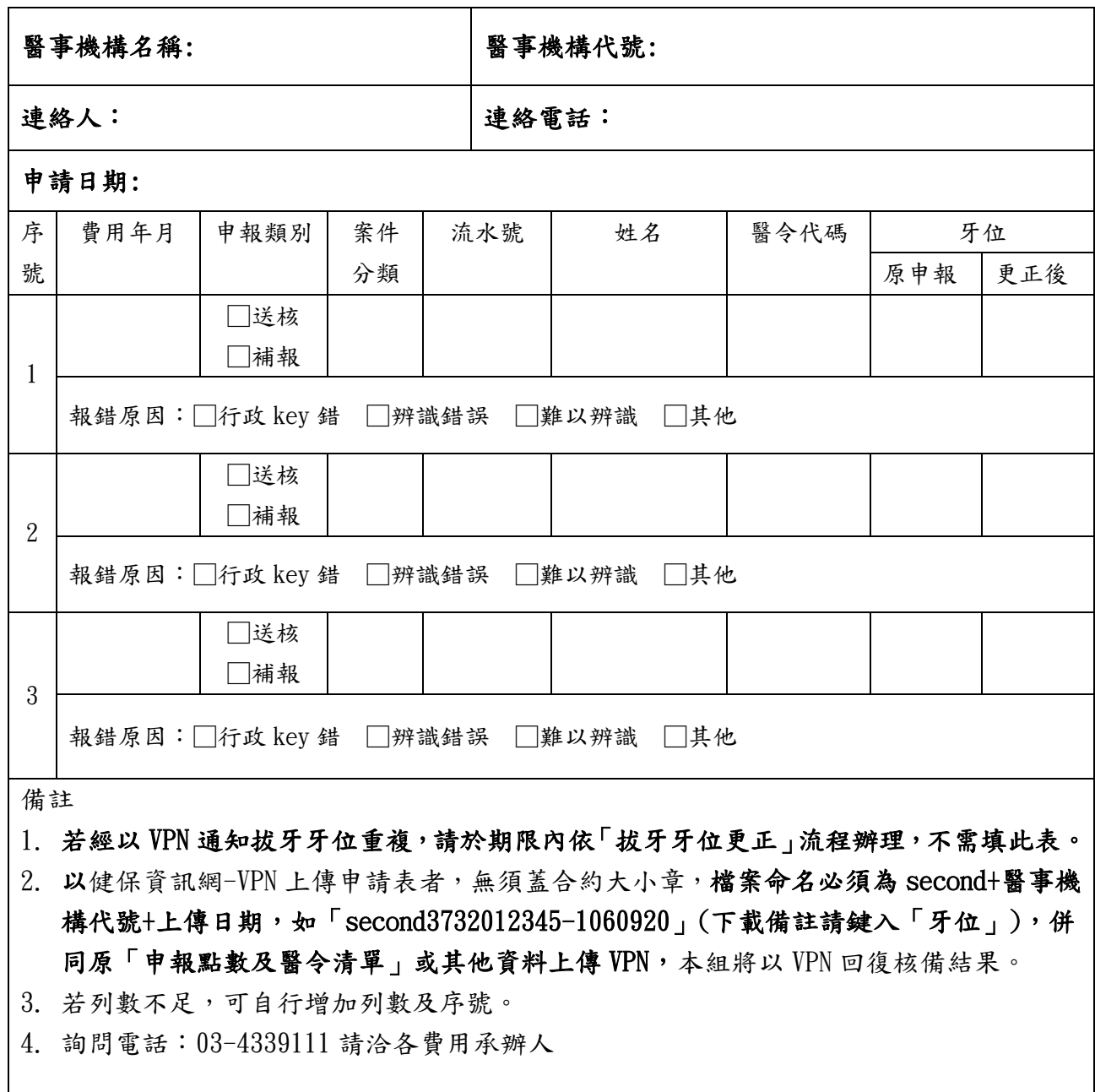

## 牙位申報錯誤報備申請表

## 本業務組審查結果

 $\Box$ 同意備查: □ □ □不同意備查(說明):

請存檔備查,並加強申報品質管控, 嗣後將持續追蹤貴院所相關醫療費用 之申報品質與合理性。

## 院所申報牙位錯誤報備作業說明

北區業務組「牙位申報錯誤報備申請表」,可以健保資訊網服務系統(VPN) 線上檔案上傳申請,申請過程簡便且省時又減郵,本組亦將線上回復報備結 果。作法如下:

- 1. 請在「牙位申報錯誤報備申請表」輸入相關資料,併同原「申報點數及醫 令清單」或其他資料一併上傳VPN。
- 2. 檔案格式:doc、tif或pdf皆可,檔名請以小寫命名為:second+機構代碼 +上傳日期(如second3732012345-1060920)。
- 3. 以健保資訊網-VPN上傳申請表者,無需蓋合約大小章;以紙本寄送申請者, 請於申請表空白處蓋合約大小章。
- 4. 將檔案上傳至健保資訊網-VPN(網址[:https://medvpn.nhi.gov.tw\)的院](https://medvpn.nhi.gov.tw)的院所交換檔案上傳，交換) [所交換檔案上傳,交換檔](https://medvpn.nhi.gov.tw)的院所交換檔案上傳，交換)案備註請填寫「牙位」,並按瀏覽鍵選取該檔案 上傳。 (流程:進入健保資訊網→頁面右方「服務登入」登入系統→點選左方服 務項目中的「院所資料交換」→院所交換檔案上傳→上傳檔案)
- 5. 下載備查:於上傳檔案次日起7個工作天後,至健保資訊網-VPN的院所交 換檔案下載核備結果。檔案說明為「回復牙位報備」。

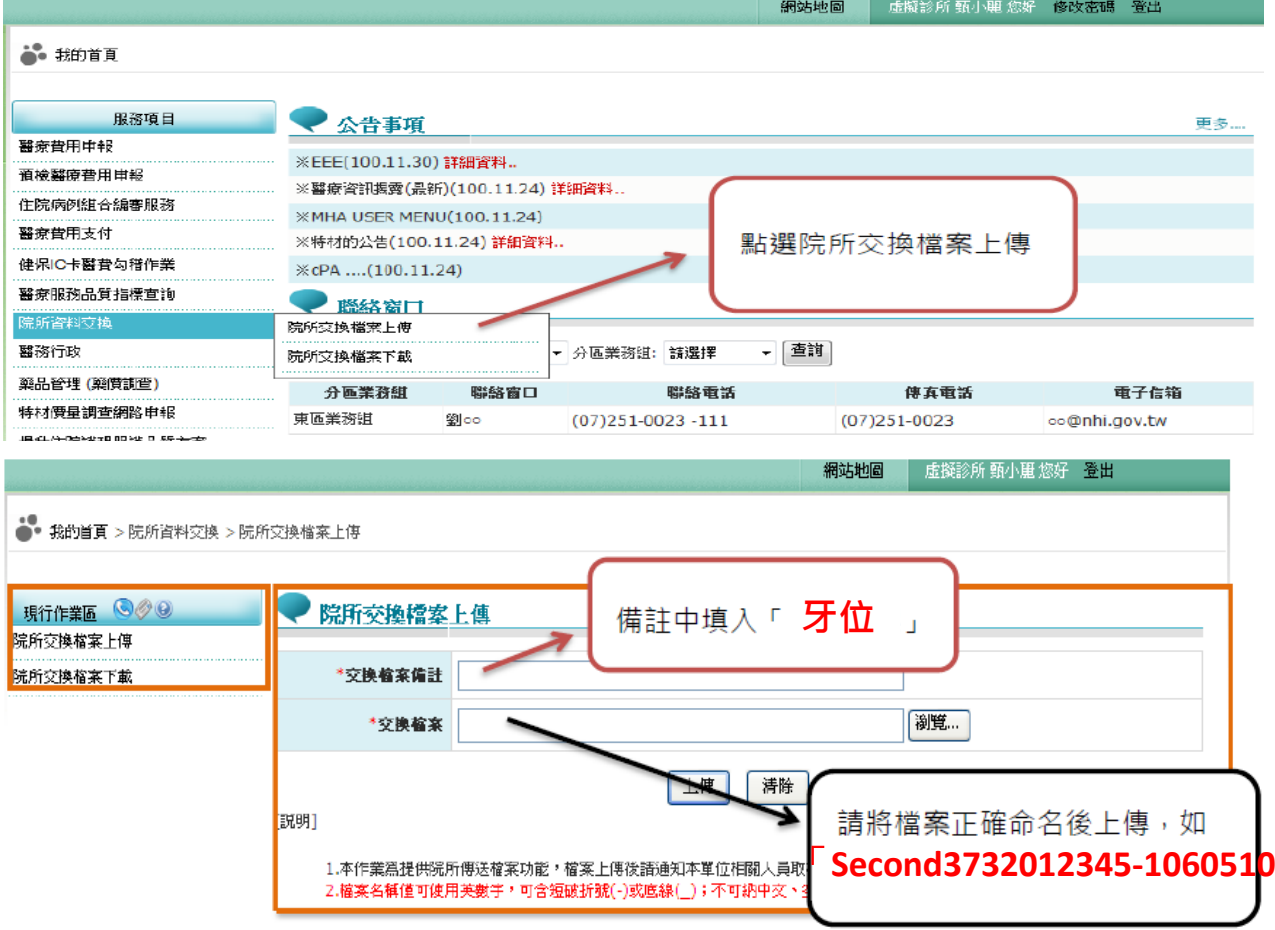